## iMovie

## **Introduction**

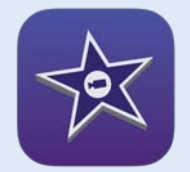

iMovie is a video editing app. It can be used on desktop Macs and iOS devices.

## **Integration Ideas**

- Create a movie of a class field trip
- Create a project about parts of speech
- Create a school newscast
- Make a commercial for an element from the periodic table
- Make a trailer for a book report
- Create electronic poetry
- Make a "How to" documentary
- Create a stop motion animation activity
- Create a tour of a place you are studying

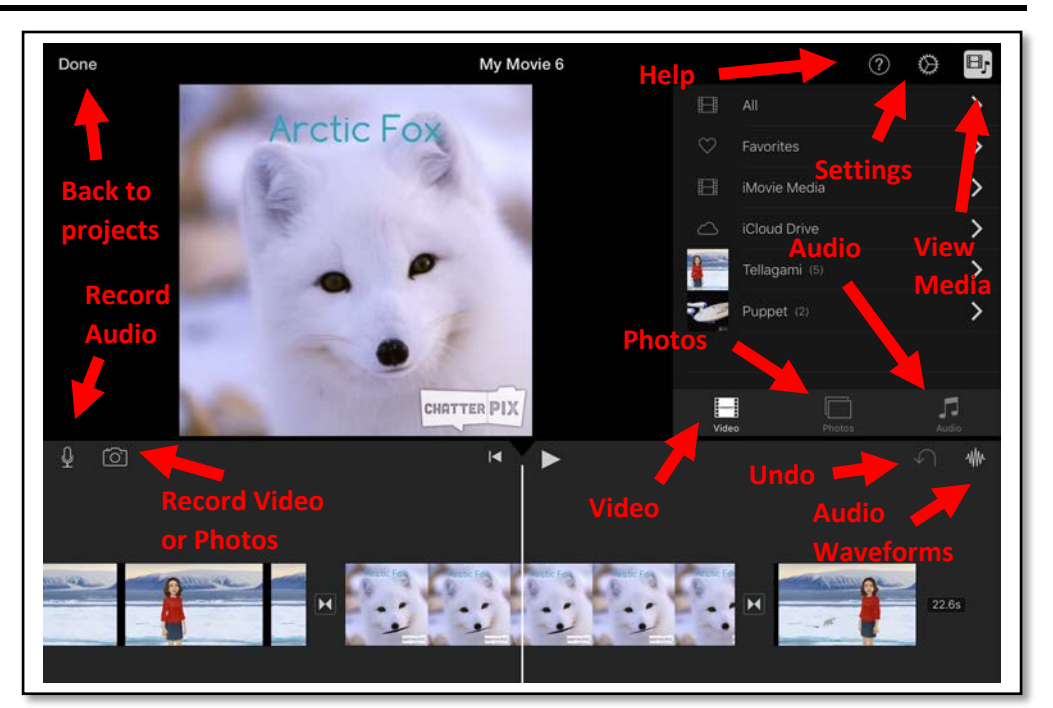

## **Task Challenge/Activity**

- Create a video of yourself introducing yourself, download photos of your favorite animals, what you like to do in the summer, your favorite place in the world, your favorite food. Remember to search for images that you are allowed to use!
- Open the iMovie app. Touch **Projects** in the top center. Tap the large

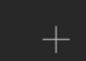

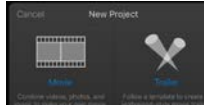

in the top left. Choose **Movie**.

- Choose a theme for your movie and then tap **Create** in the top right corner.
- Under the media icon, tap **All** to find your video. Tap the arrow to add

it to your movie.

- Tap **Photos** and add the photos of your favorites.
- Touch the video in the bottom area and drag it so that your video is to the left of the center line and your images are directly to the right of the center line.
- Tap the microphone icon. Tap **Record** and talk about the images you chose.
- Tap **Stop** and **Accept**.
- Can you figure out how to add a soundtrack to your movie?
- Tap **Done**. Tap the play button at the bottom left to view your movie.